**Инструкция по регистрации на ХX Всероссийскую конференцию - ДИАГНОСТИКА ВЫСОКОТЕМПЕРАТУРНОЙ ПЛАЗМЫ 2023**

**Москва, 2023**

# **Содержание**

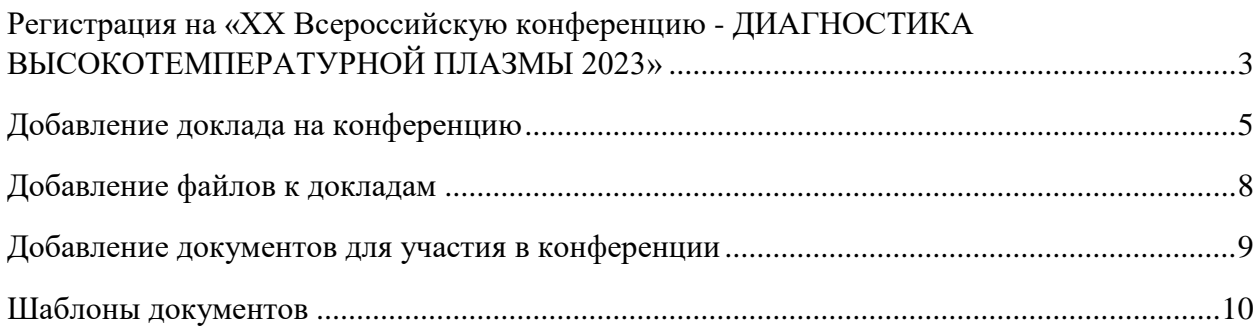

<span id="page-2-0"></span>При возникновении вопросов по регистрации на конференции и подачи документов обращайтесь в секретариат конференции:

Секретариат: Джурик Андрей Сергеевич, e-mail: [dvp-conf@iterrf.ru](mailto:dvp-conf@iterrf.ru)

Контакты для связи так же указаны на сайте: <https://dvp.fusionspace.ru/kontakty>

## **Регистрация на «ХX Всероссийскую конференцию - ДИАГНОСТИКА ВЫСОКОТЕМПЕРАТУРНОЙ ПЛАЗМЫ 2023»**

1) Нажать на **«Мероприятия»** и **«Все мероприятия»**

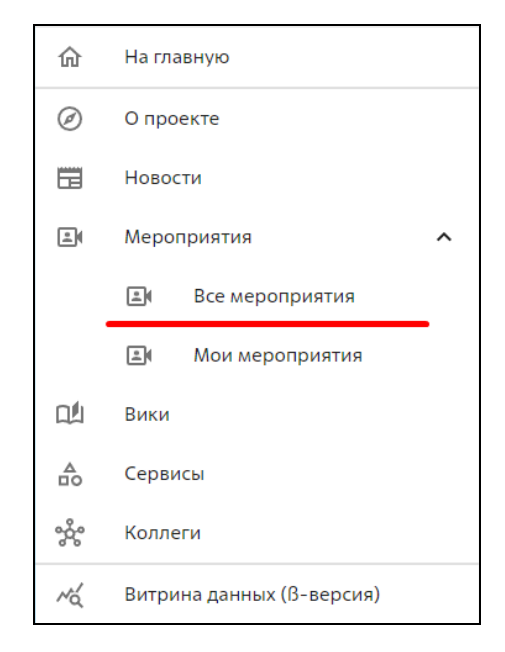

### 2) Нажать на мероприятие **«ХX Всероссийскую конференцию - ДИАГНОСТИКА ВЫСОКОТЕМПЕРАТУРНОЙ ПЛАЗМЫ 2023»**

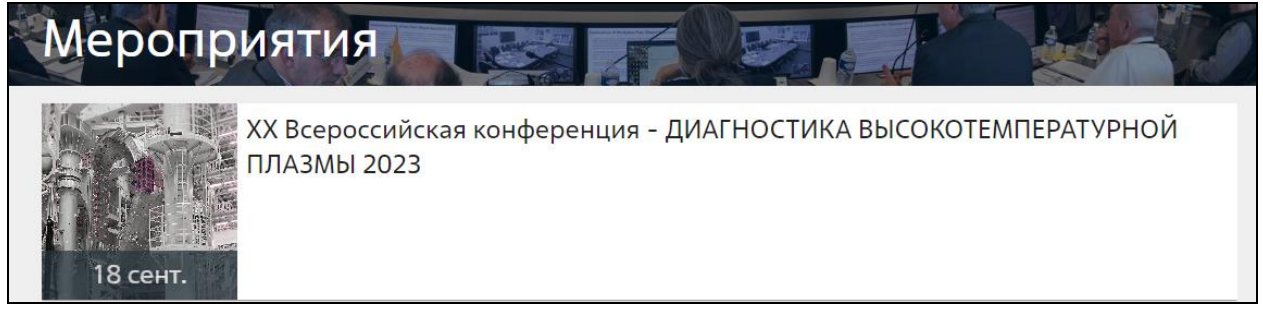

3) В открывшейся странице с информацией о мероприятии нажать кнопку **«Участвовать»**

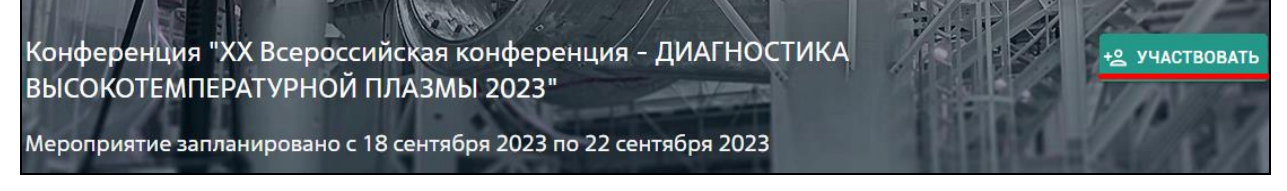

4) Заполнить все необходимые поля, отмеченные **«\*»,** и нажать кнопку **«Сохранить и отправить»**

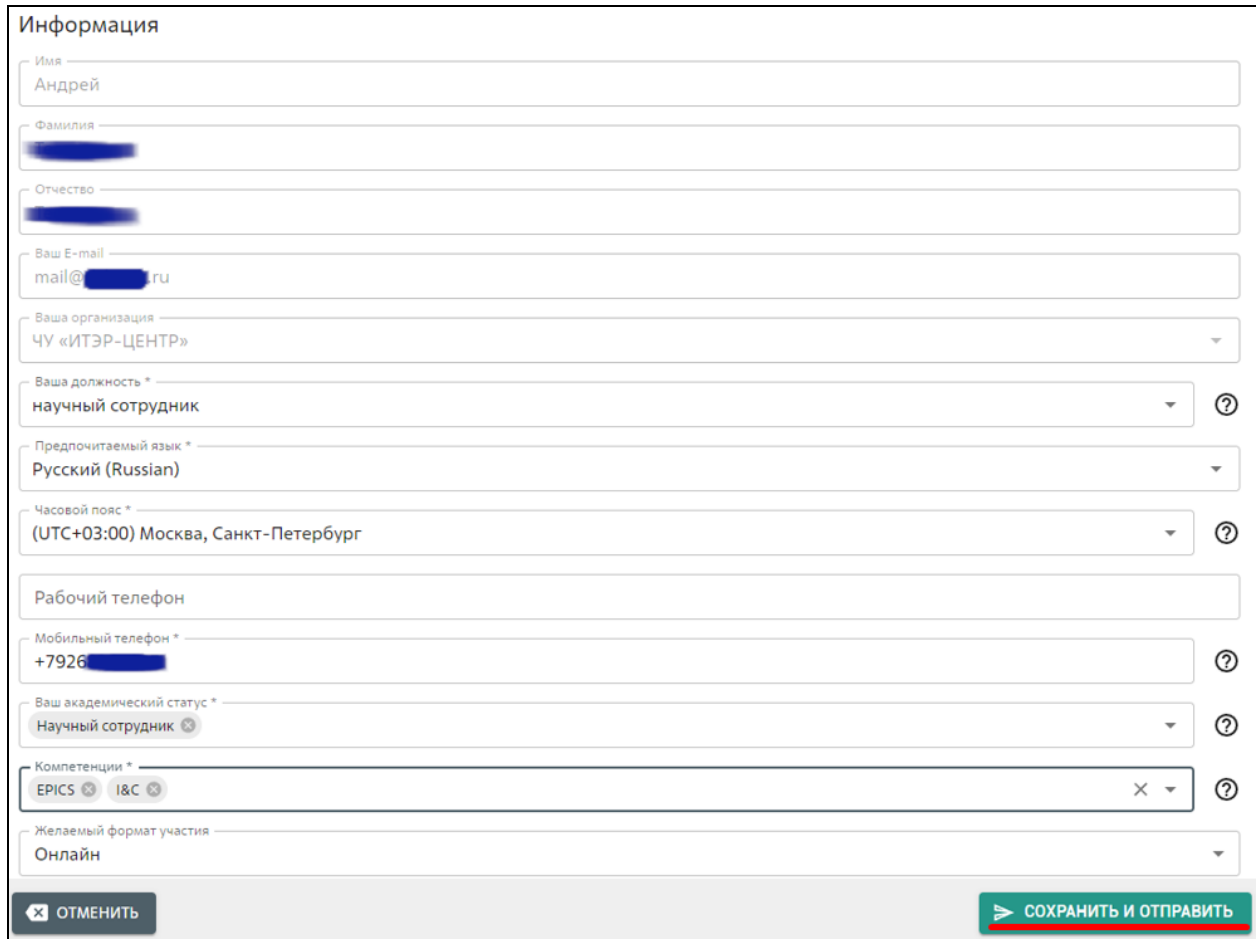

#### 5) При появлении вопроса об изменении данных профиля, нажать **«Да»**

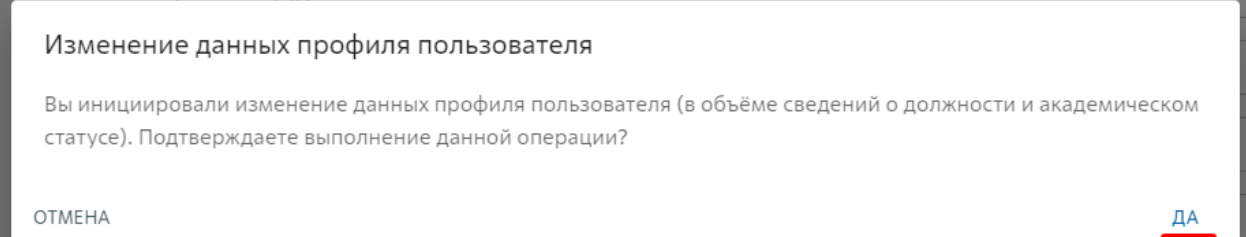

#### 6) После завершения регистрации нажать **«Принято! Перейти к мероприятиям»**

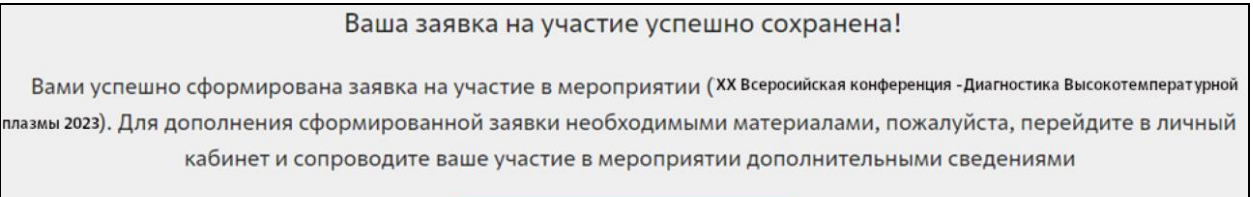

ПРИНЯТО! ПЕРЕЙТИ К МЕРОПРИЯТИЯМ

**7) После подачи заявки на участие в конференции на ваш e-mail придёт письмо с информацией о получении нами Вашей заявки.**

## **Добавление доклада на конференцию**

<span id="page-4-0"></span>1) При повторном посещении страницы мероприятия «ХX Всероссийскую конференцию - ДИАГНОСТИКА ВЫСОКОТЕМПЕРАТУРНОЙ ПЛАЗМЫ 2023» у Вас появится возможность подавать доклады.

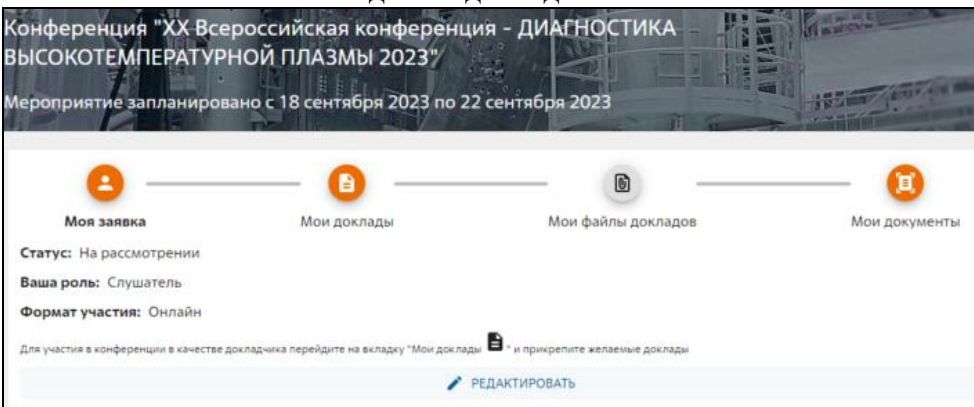

- 2) На данном этапе Статус заявки «На рассмотрении», при этом уже имеется возможность подавать доклады.
- 3) Для подачи доклада необходимо нажать **«Мои доклады»** и **«Добавить доклад»**

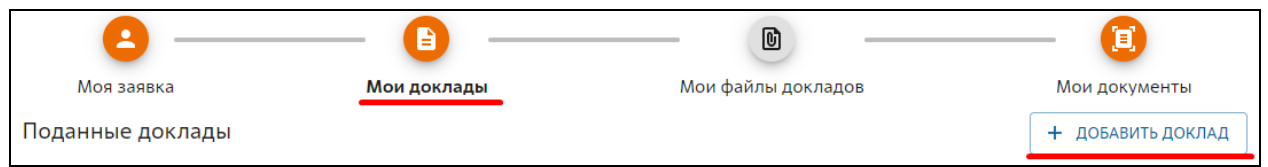

4) В появившемся окне добавить **«Название доклада», Докладчика** и **Авторов.**

**Докладчик автоматически не добавляется в список авторов! При необходимости не забудьте добавить докладчика в авторы.**

В поле «Краткое описание доклада» добавьте, по возможности, добавьте описание доклада.

#### **В данном поле не нужно писать аннотацию к докладу.**

**Поле для заполнения обязательно**. При отсутствии возможности добавить краткое описание доклада, укажите текст **«Нет возможности».**

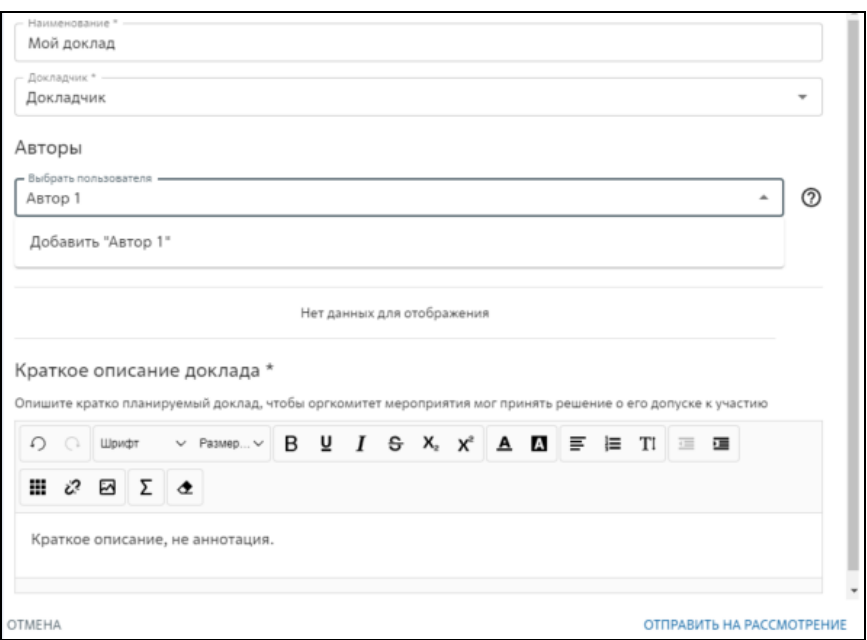

### Авторы доклада добавляются из выпадающего списка, при отсутствии в выпадающем списке автора, необходимо нажать добавить «ФИО соавтора»

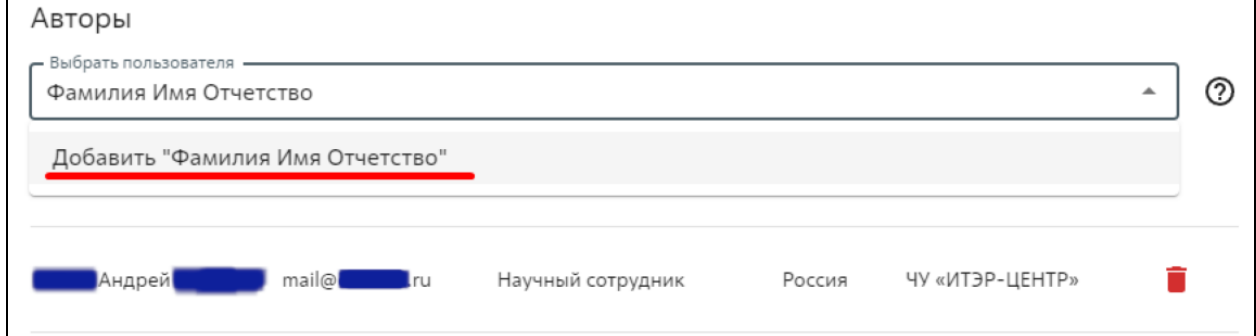

### После чего в появившемся окне указать информацию о соавторе, обязательная информация отмечена **«\*»**, и нажать кнопку **«Добавить»**

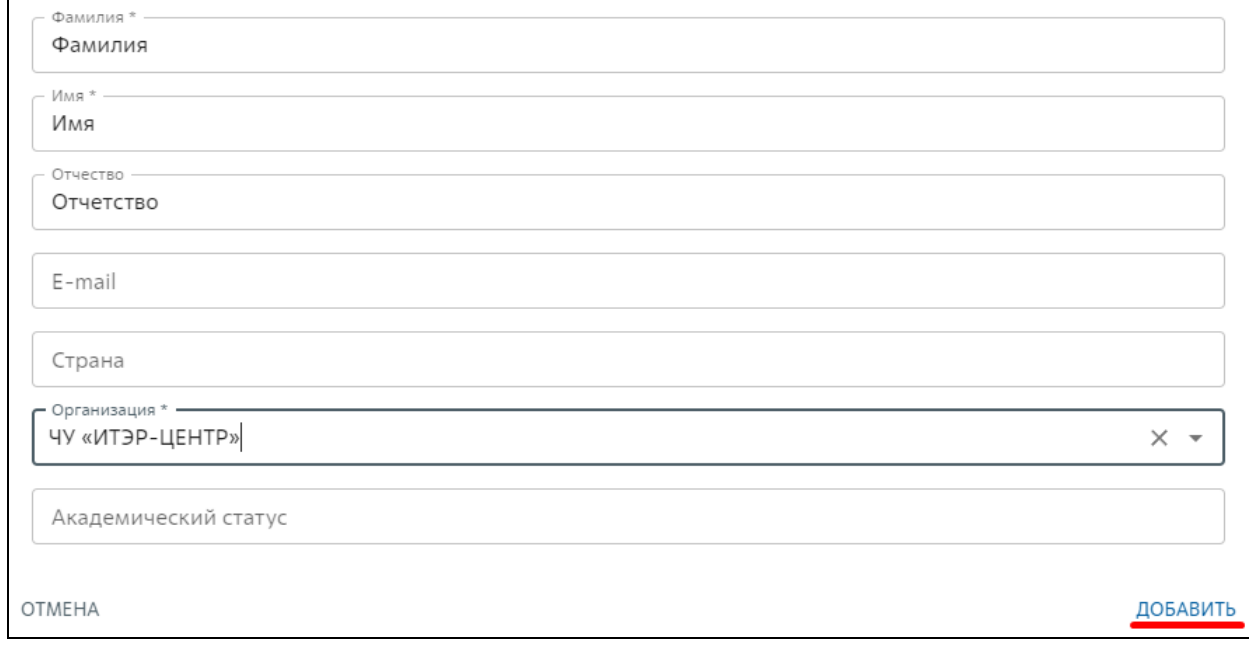

### После чего соавтор будет добавлен в список.

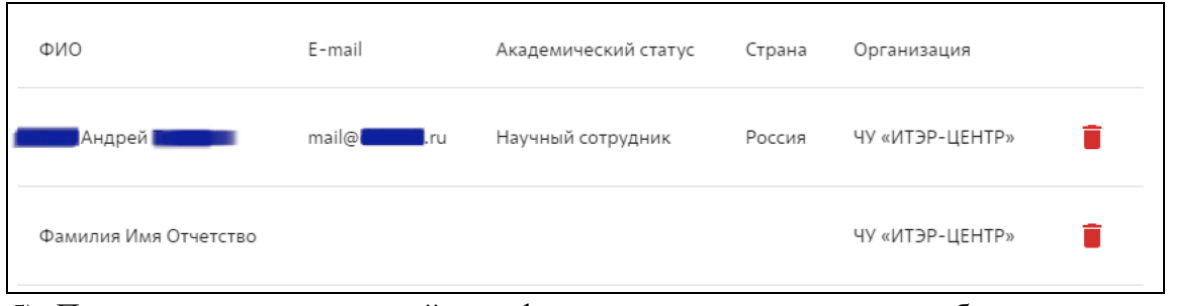

- 5) После заполнения всей информации о докладе необходимо нажать **«Отправить на рассмотрение».**
- 6) После чего доклад появится в списке и его статус станет **«На рассмотрении»**

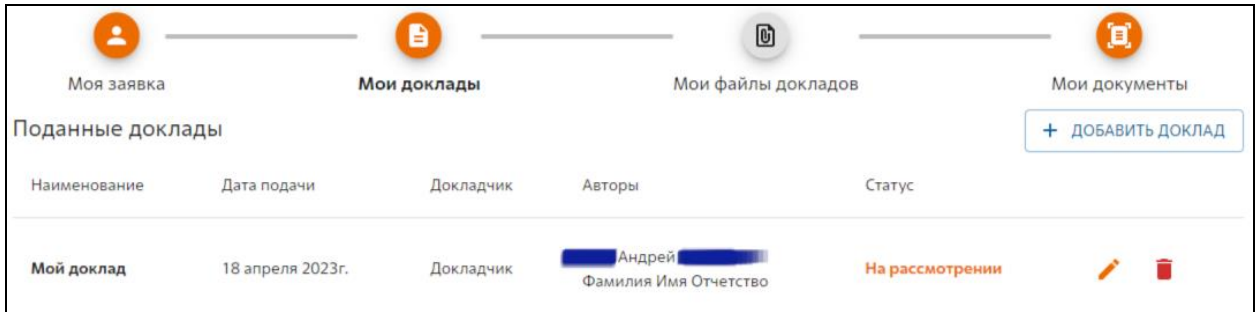

7) После того, как на Ваш e-mail придёт подтверждение о принятии вашего доклада, его статус изменится на **«Принят»**

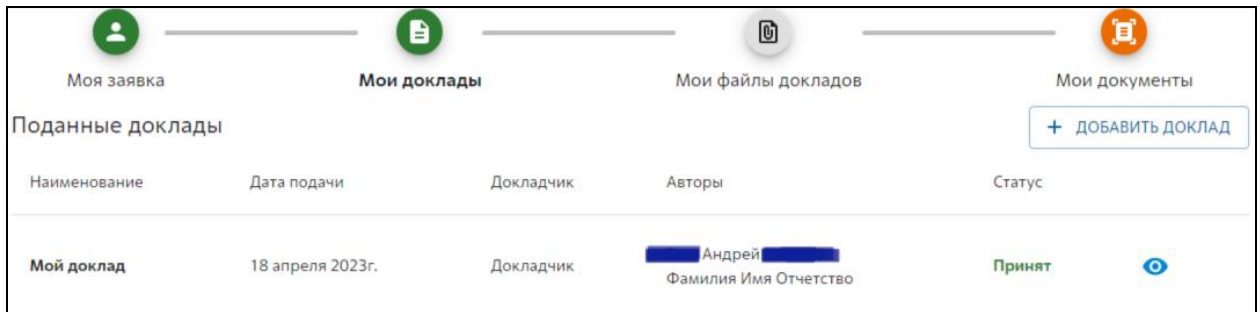

## **Добавление файлов к докладам**

<span id="page-7-0"></span>1) После принятия доклада появляется возможность добавлять файлы для доклада: «Тезисы», «лицензионное соглашение», «Разрешение на информационный обмен», презентацию.

#### Мои файлы к докладам

#### Перечень необходимых документов к докладам

- Тезисы доклада на русском (английском) языке в формате WORD (до 23 июл. 2023)
- Скан подписанного лицензионного соглашения (до 23 июл. 2023)
- Скан-копия акта экспертизы на тезисы доклада. Формат PDF, (до 24 июл. 2023)
- Презентация в формате MS PowerPoint или PDF (до 18 сент. 2023)
- 2) Для этого необходимо перейти в пункт **«Мои файлы докладов»** и нажать **«Добавить документ»**

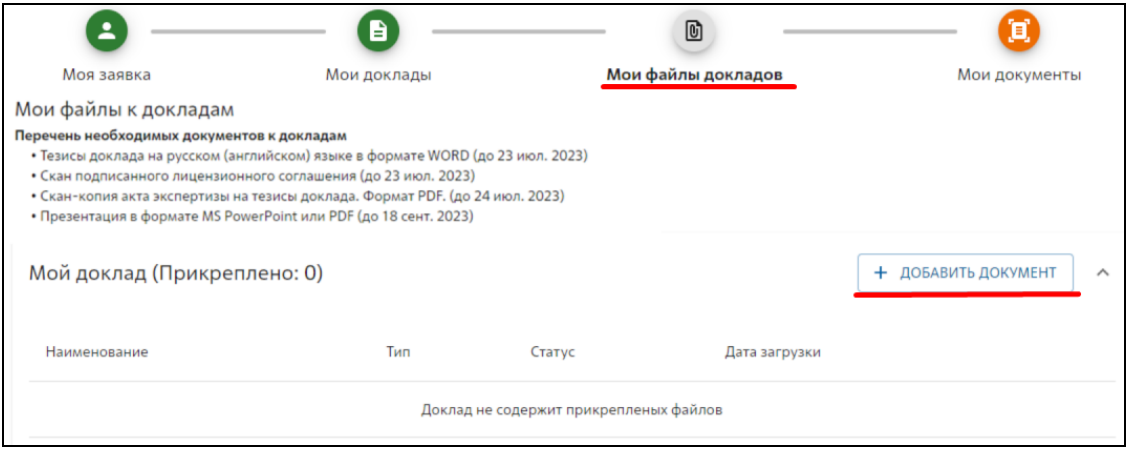

3) Выбрать тип документа из выпадающего списка, добавит описание нажать кнопку **«Файл»** и выбрать документ на вашем компьютере. После чего нажать **«Загрузить»**

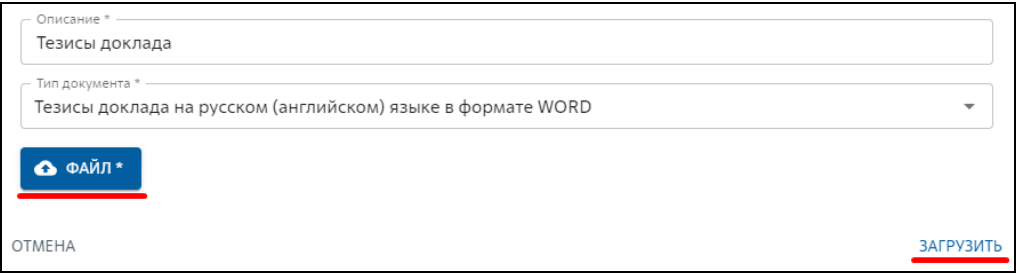

4) После чего документ появится в списке, отправится на рассмотрение и будет иметь статус «Приложен».

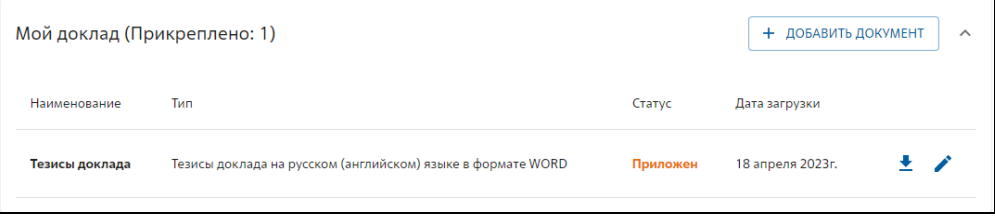

5) Если было подано несколько докладов, то документы необходимо загрузить для каждого доклада!

# <span id="page-8-0"></span>**Добавление документов для участия в конференции**

- 1) Для участия в конференции необходимо добавить:
	- Скан подписанного согласия на обработку персональных данных;
	- Квитанцию (чек) об оплате организационного взноса.

2) Для этого нажать кнопку «Мои документы», затем нажать на кнопку «скрепка» для файлов, выбрать соответствующий файл на вашем компьютере.

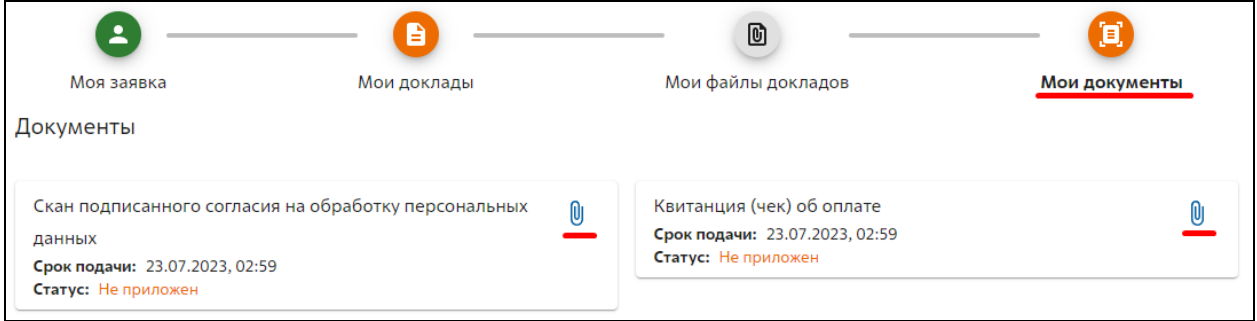

3) После чего статус документа изменится на **«Приложен»**

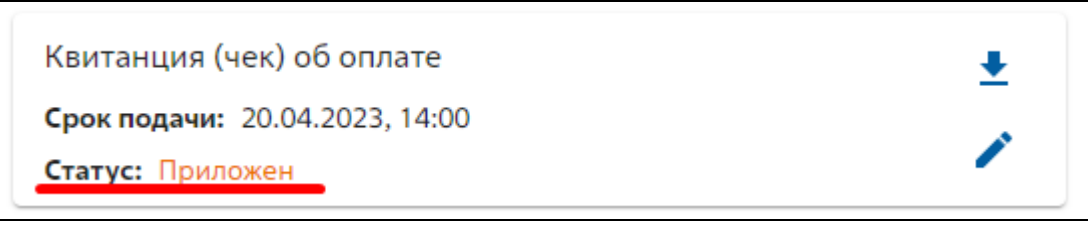

## <span id="page-9-0"></span>**Шаблоны документов**

На странице конференции «ХX Всероссийскую конференцию - ДИАГНОСТИКА ВЫСОКОТЕМПЕРАТУРНОЙ ПЛАЗМЫ 2023» доступны для шаблоны документов:

- Лицензионное соглашение;
- Согласие на обработку персональных данных;
- Образец тезисов.

<https://fusionspace.ru/event/5ce58dcd-edbd-4875-a000-9c6283827d67>

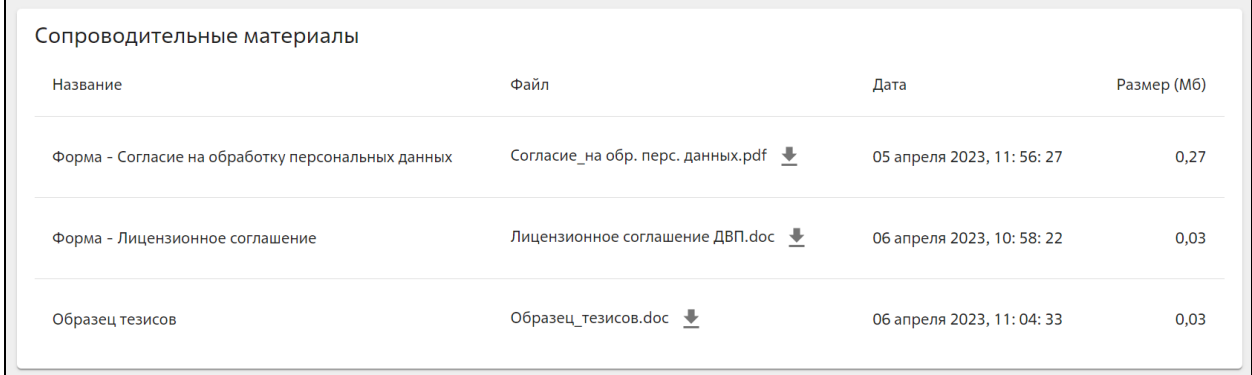

Так же шаблоны документов доступны на сайте<https://dvp.fusionspace.ru/>